# **BIM2Share AS-**BIM2Share Kommentering & Signering med roller Brukerveiledning

**BIM2Share Kommentering & Signering V3** 

# Innholdsfortegnelse

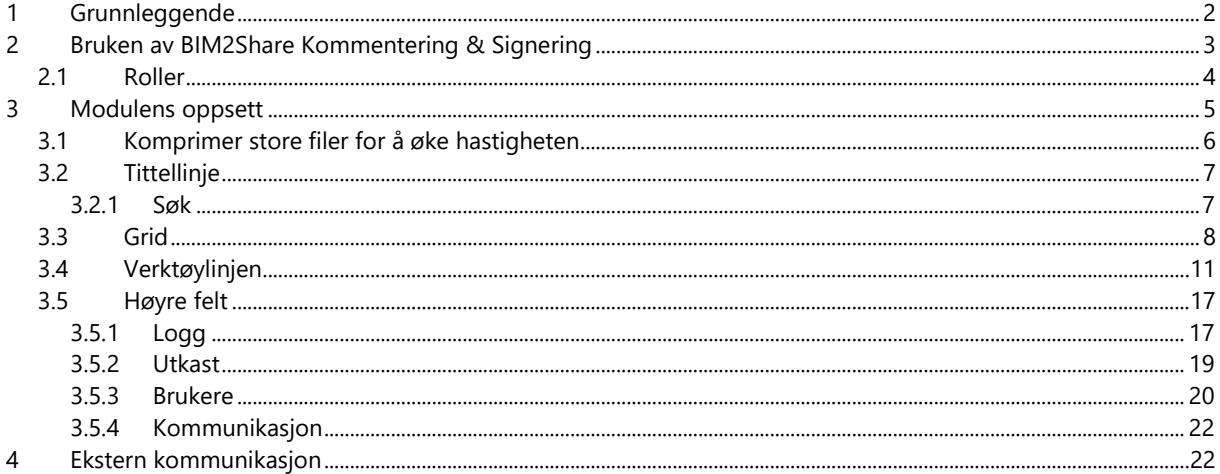

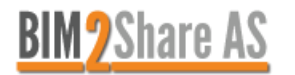

## <span id="page-1-0"></span>**1 Grunnleggende**

BIM2Share Kommentering & Signering er en modul som Bane NOR skal bruke til å gjennomføre faglig kontroll og faglig aksept. De som trenger å forholde seg til denne modulen er faglig kontroller(e), og faglig ansvarlig. Dokumentkontroller arbeider hovedsakelig i Byggeweb Prosjekt, og disse modulene samhandler med hverandre. Dokumentkontroller kan fremdeles åpne dokumenter i modulen fra Byggeweb Prosjekt, og vil da se modulen uten roller, se egen brukerveiledning. Høsten 2019 kom muligheten til å tildele roller direkte fra BIM2Share Kommentering & Signering, les mer i brukerveiledning for dokumentkontroller.

Man kan invitere andre til å **se** dokumentet, både andre i Bane NOR og eksterne. For å invitere noen, trykker man på knappen *Send invitasjon* øverst til høyre i tittellinjen. I vinduet som dukker opp skriver man inn e-post, tittel og beskjed. Når du skriver inn e-posten vil den vises i selve tekstfeltet, og i et felt under. Klikk på e-posten i feltet under for å bekrefte e-posten.

Alle som får invitasjon kan se dokumentet, så lenge de har tilgang på gjeldende Byggeweb Prosjekt. Det er kun dokumentkontroller og de som har blitt tildelt en rolle av dokumentkontroller som kan kommentere og markere, og blant disse er det kun dokumentkontroller og de med rollen faglig ansvarlig som kan signere.

Modulen åpnes fra [https://esam.bim2share.no,](https://esam.bim2share.no/) hvor du enkelt velger modulen *BIM2Share Kommentering & Signering*.

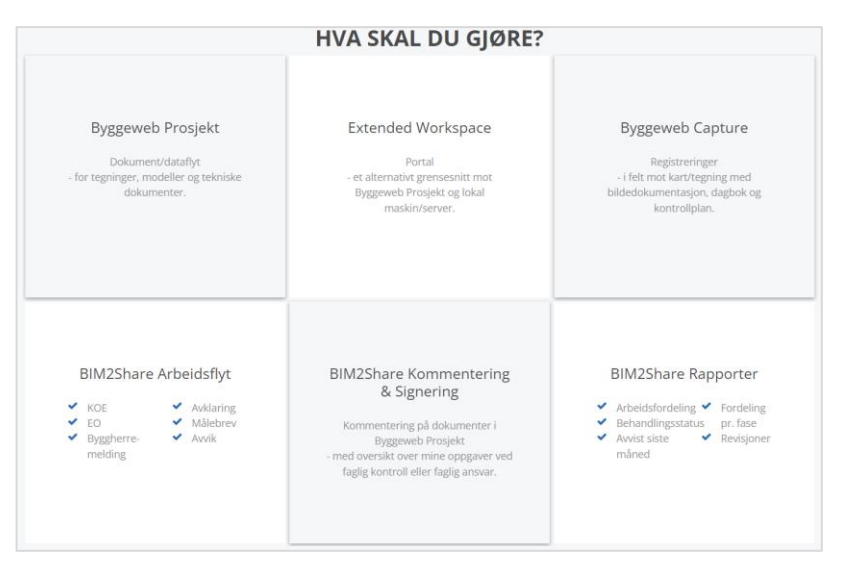

Logg deg inn med samme brukernavn (e-post) og passord som i Byggeweb Prosjekt.

Dersom du ikke får logget inn til Kommentering & Signering kan årsaken være at du har æ, ø, å eller rare tegn som £ \$ @ i passordet. Dette fungerer til Byggeweb, men ikke til Kommentering & Signering. Løsningen er å logge deg inn til Byggeweb og endre passord under personlige innstillinger.

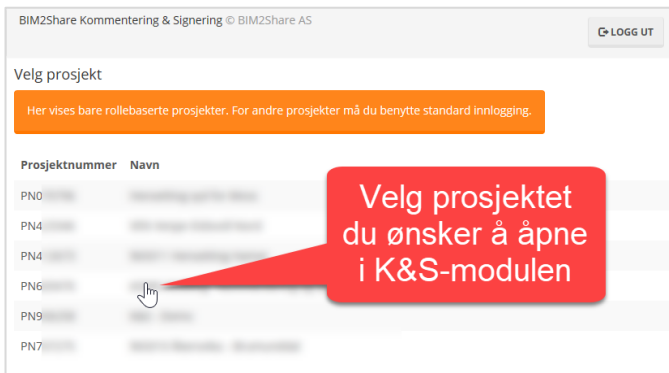

Når du har valgt et prosjekt blir du sendt videre til selve modulen.

*Dersom prosjektet er satt opp både med og uten roller skal noen dokumenter åpnes direkte fra Byggeweb Prosjekt. Hvordan dette gjøres står i brukerveiledningen tilpasset BIM2Share Kommentering & Signering uten roller.* 

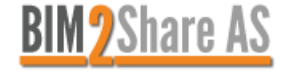

# <span id="page-2-0"></span>**2 Bruken av BIM2Share Kommentering & Signering**

Oversikten under viser dokumentets vei fra godkjent mottakskontroll til ferdigstilt faglig kontroll.

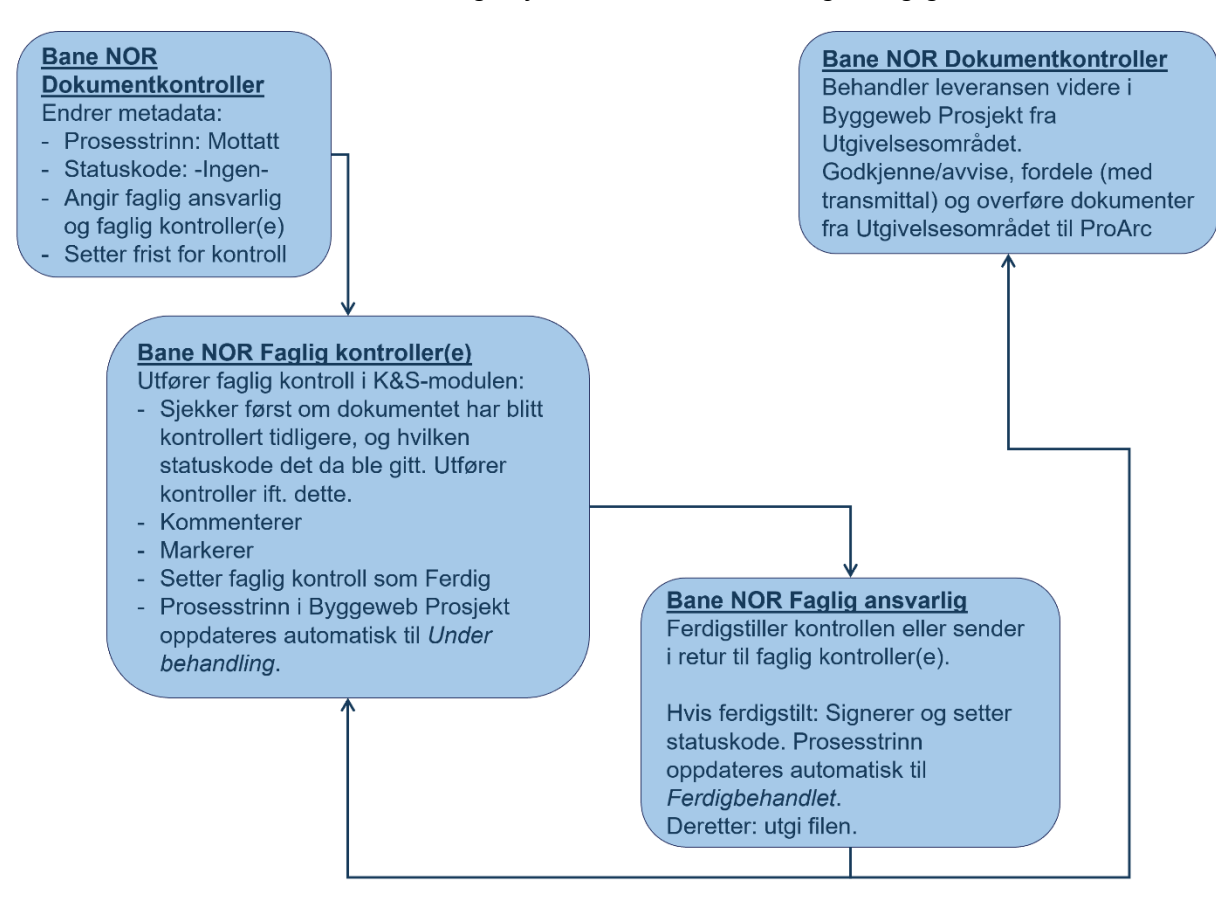

Før dokumentet har kommet dit i prosessen at det skal håndteres i BIM2Share Kommentering & Signering utfører dokumentkontroller mottakskontroll. I denne kontrollen gjennomgår dokumentkontroller en sjekk av det formelle, og hvis dokumentet her blir avvist kan dokumentkontroller sende det direkte i retur til leverandør i arbeidsområdet, eller sende til utgivelse med statuskode 3 (avvist) og overføre det til ProArc.

Hvis dokumentet blir godkjent i mottakskontrollen, skal dokumentkontroller sette prosesstrinn lik *Mottatt*, sørge for at statuskoden er satt til *-Ingen-*, og gjøre dokumentet tilgjengelig i BIM2Share Kommentering & Signering for de som skal kontrollere. Dokumentkontroller kan også sende varsel om dokumentet i Byggeweb Prosjekt, for å gi faglig ansvarlig og faglig kontroller(e) beskjed om at det er sendt ut nytt dokument til faglig kontroll.

Det vil si – om du inne i BIM2Share Kommentering & Signering, under kategorien *Ikke behandlede dokumenter*, ser noen dokumenter, betyr dette at noen forventer svar fra deg. Alle som har blitt tildelt rolle for et dokument kan jobbe samtidig, se hverandres markeringer fortløpende og chatte med hverandre inne i modulen.

Når du har utført din faglige kontroll, markert og kommentert, markerer du kontrollen som Ferdig, og dokumentet vil bli borte fra kategorien *Ikke behandlede dokumenter*. Dokumentet kan enkelt hentes frem igjen ved å velge kategorien *Behandlede dokumenter* i nedtrekksmenyen som ligger øverst i griden. Som faglig kontroller kan du gå inn og utføre ny kontroll på disse dokumentene, frem til kontrollen ferdigstilles av faglig ansvarlig.

Når faglig kontroll er ferdig, er det opp til faglig ansvarlig og ta siste sjekk. Hvis dokumentet er klart for å sendes til dokumentkontroller, markerer faglig ansvarlig dokumentet som Ferdigbehandlet. Hvis det derimot trengs noe mer eller annet fra faglig kontroller, markerer faglig ansvarlig dokumentet med Retur, og dokumentet vil igjen være synlig i kategorien *Ikke behandlede dokumenter* inne i BIM2Share Kommentering & Signering.

Dokumenter i kategorien *Ferdigbehandlede dokumenter* har blitt markert som ferdigbehandlet av faglig ansvarlig, og har fått statuskode 1, 2, 3 eller 4. Før dokumentkontroller behandler dokumentet videre er rutinen i flere prosjekter at faglig ansvarlig utgir det. Dette gjøres fra Arbeidsområdet i Byggeweb Prosjekt, eller det kan gjøres

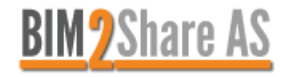

direkte fra BIM2Share Kommentering & Signering dersom prosjektet har aktivert denne funksjonen. Hør med dokumentkontroller hvordan deres prosjekt er satt opp.

Avhengig av de forskjellige kontrollenes resultater, kan det hende dokumentet må gjennom en ny faglig kontroll. Da vil det igjen bli synlig i kategorien *Ikke behandlede dokumenter*, og det vil vises at dokumentet tidligere har blitt ferdigbehandlet i en kontroll.

#### <span id="page-3-0"></span>**2.1 Roller**

I tilknytning BIM2Share Kommentering & Signering er det fem forskjellige roller. Av disse er det kun tre roller som manuelt blir tildelt: faglig kontroll, faglig ansvarlig og dokumentkontroller. De andre to tildeles automatisk ved mangel på manuell tildeling, avhengig av e-postadressen.

- Faglig kontroll: dokumentkontroller har gitt deg rollen som faglig kontroller. Du skal gjennomføre teknisk kontroll av dokumentet.
- Faglig ansvarlig: dokumentkontroller har gitt deg rollen som faglig ansvarlig, og det er din oppgave å sende inn behandlede dokumenter fra BIM2Share Kommentering & Signering til Byggeweb Prosjekt som en ny versjon. Det er også du som skal utgi dokumentet, slik at dokumentkontroller kan behandle det videre.
- Dokumentkontroller: som dokumentkontroller vil du kunne se og kommentere på dokumentet, selv om du ikke har blitt tildelt rolle som faglig ansvarlig eller faglig kontroller. Du vil se modulen slik den er satt opp uten roller, se egen brukerveiledning for videre beskrivelse.
- Intern: du har tilgang til prosjektet som er satt opp med BIM2Share Kommentering & Signering med roller, du hører til firmaet som eier prosjektet, men du er ikke blitt tildelt en rolle. Dette innebærer at du kan se alle markeringer og kommentarer, du kan delta i dialogen, men du kan ikke gjøre noe som vil synes på dokumentet.
- Ekstern: eksterne er personer fra et eksternt firma, som f.eks. leverandører og rådgivere, som har tilgang på prosjektet i Byggeweb Prosjekt. De har blitt invitert til å se dokumentet, og de kan ikke gjøre noe som helst inne i modulen. De ser kun den nyeste versjonen, som også er tilgjengelig inne i Byggeweb Prosjekt.

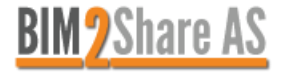

### <span id="page-4-0"></span>**3 Modulens oppsett**

Modulen består av tittellinje, grid, høyre felt og visningsvindu som også har verktøylinje. Under er en kortversjon, og de forskjellige delene er videre forklart i tilhørende avsnitt.

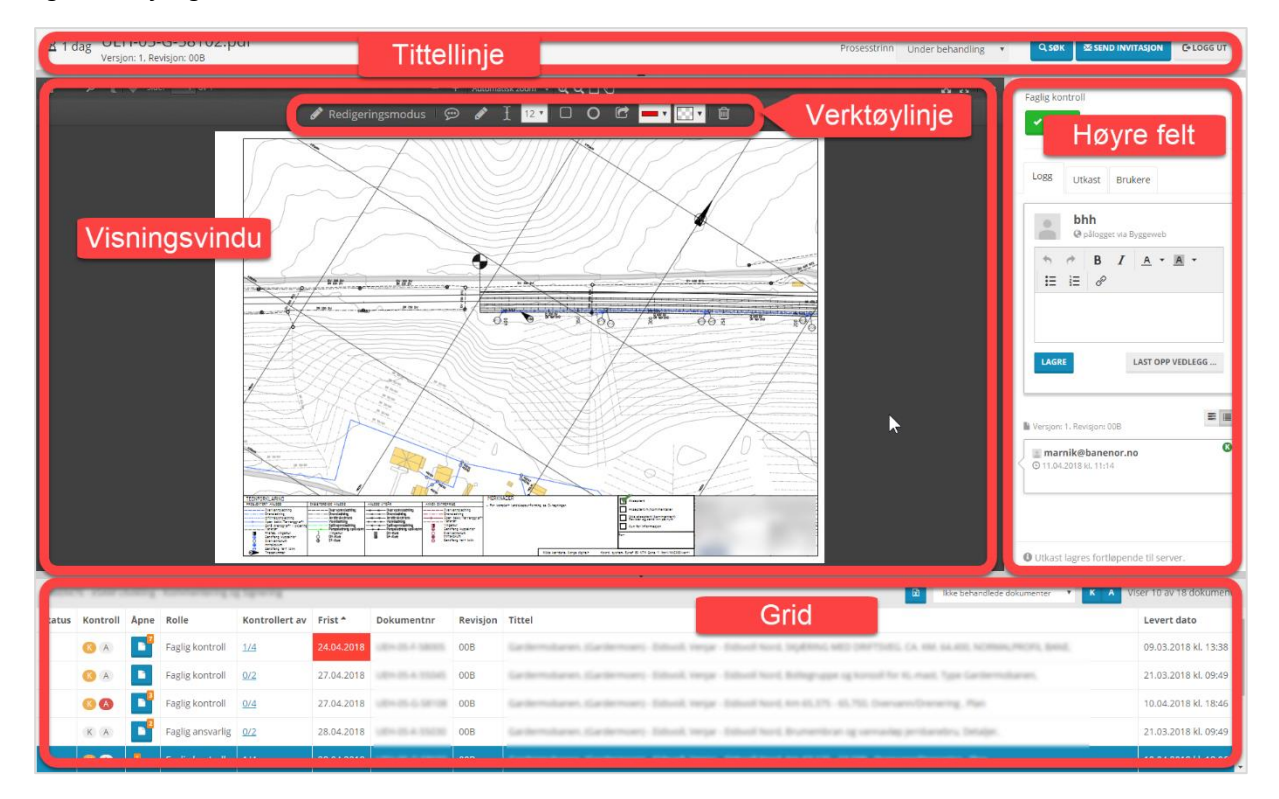

Tittellinjen viser navnet på dokumentet, antall dager til fristen går ut (eventuelt dager siden fristen gikk ut), hvilket prosesstrinn dokumentet står i (dette vises også inne i Byggeweb Prosjekt), funksjon for å søke etter dokumenter, funksjon for å invitere andre til å se dokumentet, samt funksjon for å logge ut.

Griden har dokumentliste som viser metadata, og her er det flere kategorier og filtre.

Høyre felt viser historikk, kommentarer, hvem som har blitt invitert, hvem som bruker modulen samtidig med deg, og chat-muligheter.

Visningsvinduet viser selve dokumentet, og eventuelle markeringer og kommentarer. Øverst i visningsvinduet ligger verktøylinjen, som du bruker til å markere og kommentere på selve dokumentet. Her er det også forskjellige valg for selve visningen.

Verktøylinje og høyre felt vises ikke før du har åpnet et dokument. Du åpner et dokument ved å klikke på det blå ikonet i kolonnen *Åpne* i griden. Du kan ha flere dokumenter åpnet samtidig, ved å høyreklikke på det blå ikonet og velge *Åpne fil i ny fane* eller *Åpne fil i nytt vindu*.

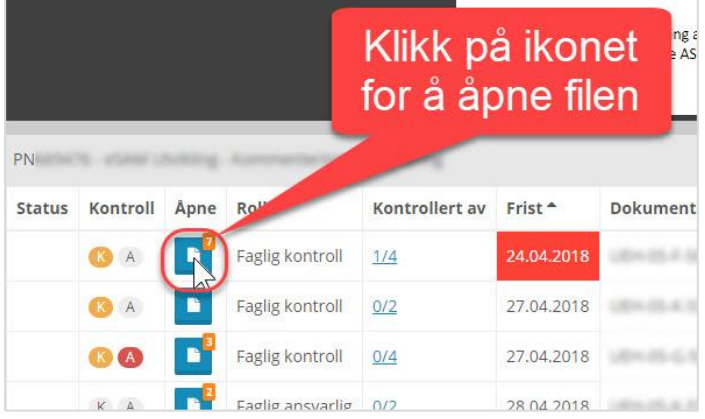

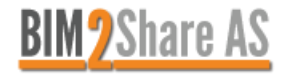

Etter at du har åpnet et dokument, kan du utvide visningsvinduet. Du kan velge hva du vil skjule av tittellinje, høyre felt og grid, og du kan med et klikk skjule alle og fylle skjermen med dokumentet.

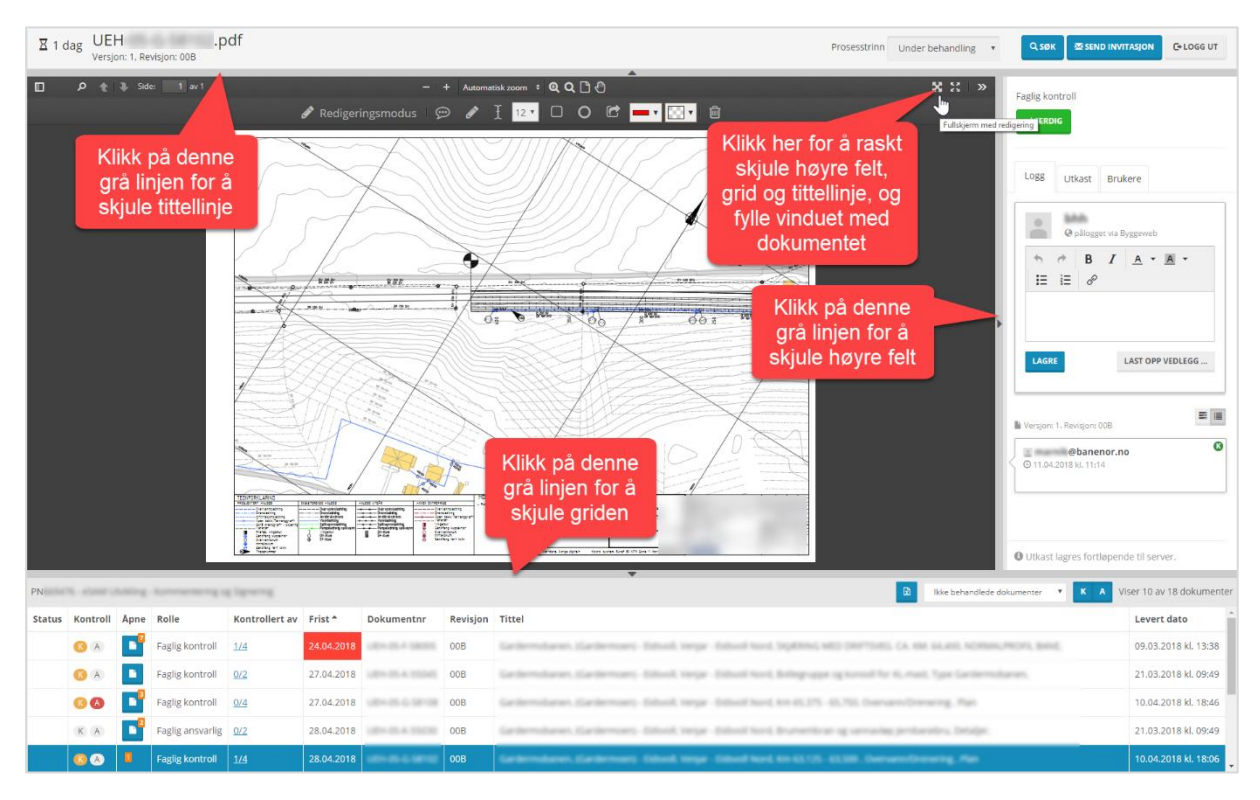

### <span id="page-5-0"></span>**3.1 Komprimer store filer for å øke hastigheten**

Vinteren 2020/2021 kom muligheten for komprimering (mindre oppløsning) for store dokumenter med mye grafikk – vesentlig redusert tid for innlasting, behandling og oppdatering. Du kan velge oppløsning fra tittellinjen, eller fra griden. Med lavere oppløsning vil arbeidet gå raskere, og du bruker mindre tid på å sitte og vente underveis.

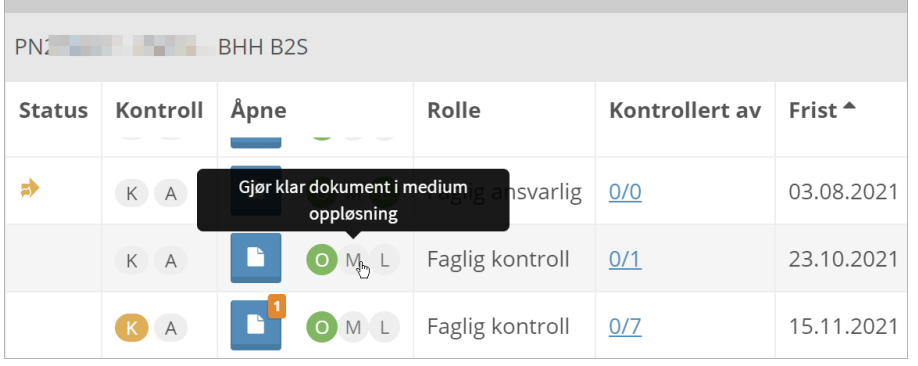

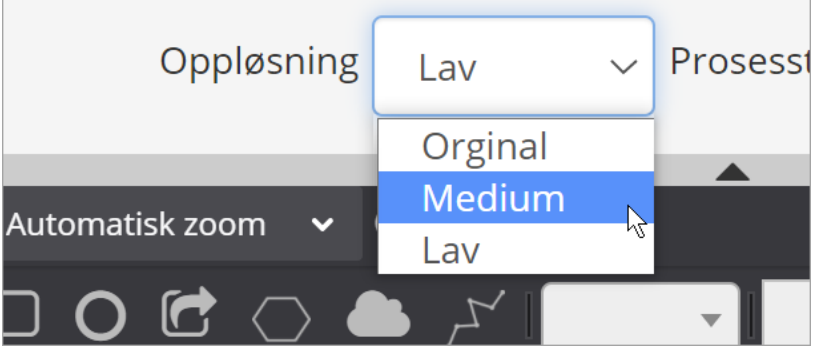

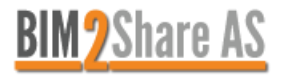

#### <span id="page-6-0"></span>**3.2 Tittellinje**

I BIM2Share Kommentering & Signering med roller vil tittellinje vise dokumentets filnavn, versjonsnummer, revisjonsnummer, prosesstrinn og antall dager til frist.

I tittellinje er også funksjonene for å søke, sende invitasjoner til andre som skal kunne se dokumentet, og logge ut. Klikk på brukernavnet helt til høyre og velg *Logg ut*.

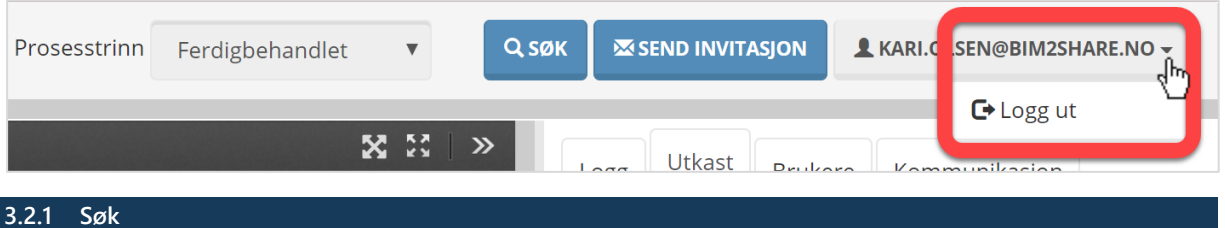

<span id="page-6-1"></span>Søk-funksjonen er omfattende, og gir deg mulighet til å finne hvilket som helst dokument fra det gjeldende prosjektet. Søkeresultatene viser mappestrengen, for å unngå feil dersom det samme dokumentet ligger i to forskjellige mapper.

Ved å trykke på Søk-knappen i tittellinjen åpnes det en enkel søkeboks hvor du kan skrive inn hele eller deler av filnavn, dokumentnummer, revisjonsnummer og dokumenttittel. Mellomrom indikerer nytt søkebegrep, og resultatene vil vise hvor stor treffandel det er. Ved å huke av for *Vis kun eksakte treff*, vil du kun se dokumenter som treffer alle søkebegrepene.

Ved å velge avansert søk får du flere felt å fylle ut. Prosesstrinn, statuskode og rolle er alle nedtrekksmenyer. Rolle vil vise alle som har blitt tildelt rolle som faglig ansvarlig eller faglig kontroller i dette prosjektet, og det er mulig å velge flere personer i ett søk.

Man kan også begrense søket til en viss periode, både med tanke på dato levert, og med tanke på dato for frist og dato for forventet returdato.

I skjermbildet under vises resultatet fra et søk etter dokumenter som alle er ferdigbehandlet med statuskode 3 (avvist), som tilsier dokumenter man kan forvente å få i retur. Hadde man i tillegg huket av for *Vis frist og forventet retur* ville søkeresultatet også vist når forventet retur er.

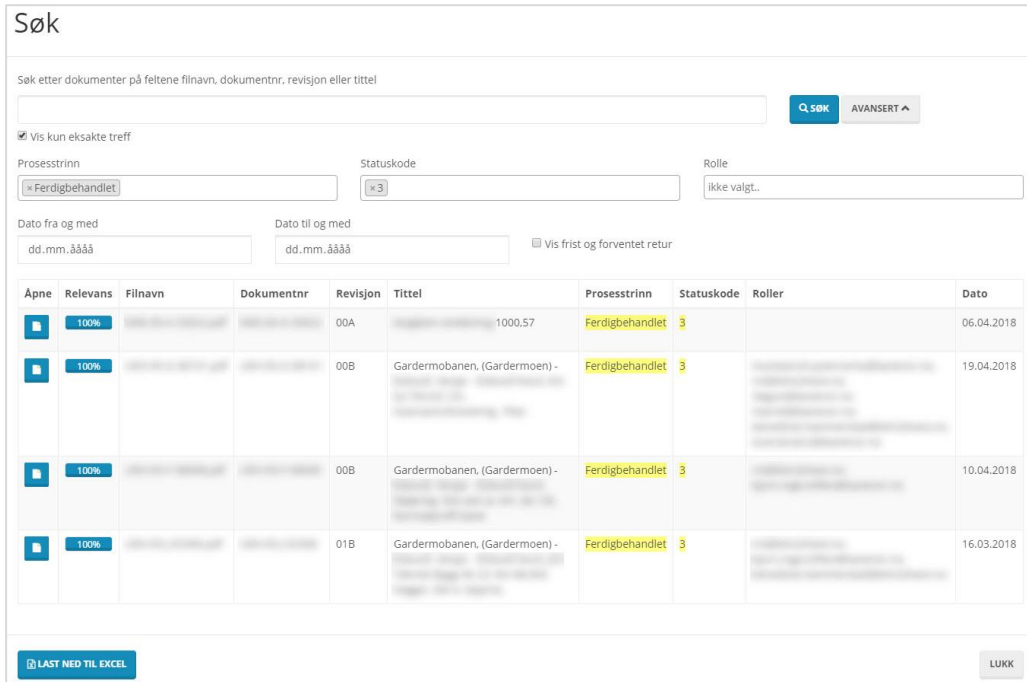

For å åpne dokumentet trykker du på det blå ikonet i tilhørende kolonne, på samme måte som du åpner dokumenter fra grid.

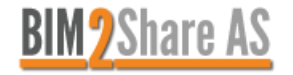

#### <span id="page-7-0"></span>**3.3 Grid**

Griden viser dokumentene du har tilgang på, fordelt i fire kategorier. Øverst i griden er det en nedtrekksmeny hvor du velger hvilken kategori du ønsker å se på.

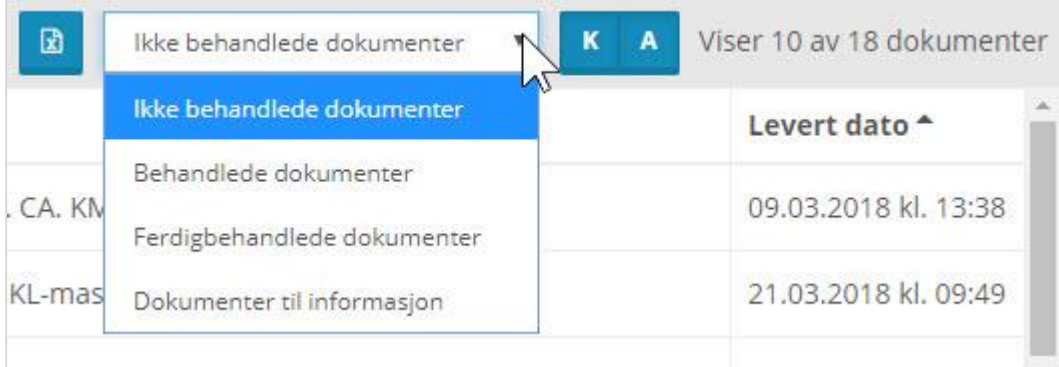

- Ikke behandlede dokumenter: dokumenter som venter din kontroll.
- Behandlede dokumenter: dokumentene hvor du har hatt rollen faglig kontroller, og du har markert din faglige kontroll som ferdig. Faglig ansvarlig har ikke satt dokumentet til ferdigbehandlet ennå. Disse dokumentene kan du åpne igjen og levere faglig kontroll på nytt.
- Ferdigbehandlede dokumenter: dokumenter som faglig ansvarlig har markert som ferdigbehandlet, og gitt statuskode.
- Dokumenter til informasjon: dokumenter som alle prosjektmedlemmer kan se på, uten tilgang til å markere eller signere.

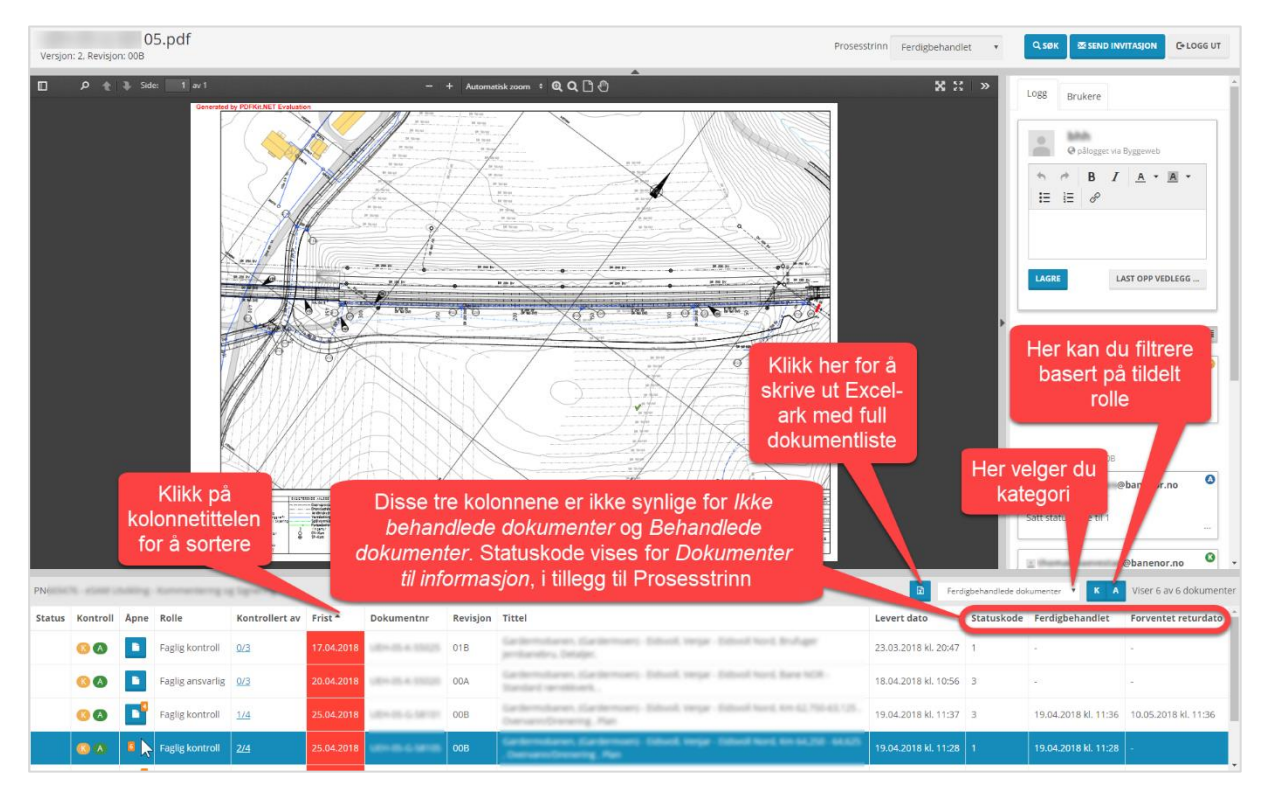

Bildet over viser skjermbilde tatt med kategori lik *Ferdigbehandlede dokumenter*. De ti første kolonnene er synlige uansett hvilken kategori du velger. De tre siste er kun synlige i denne kategorien, bortsett fra statuskode som også er synlig i kategorien *Dokumenter til informasjon*. I sistnevnte kategori vises også prosesstrinn i griden.

Flere av kolonnene viser metadata hentet fra Byggeweb Prosjekt: status, frist, dokumentnummer, revisjon, tittel, levert dato, statuskode og prosesstrinn.

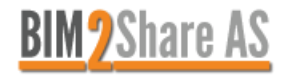

Du kan velge å sortere etter flere av kolonnene, dette gjøres enkelt ved å klikke på kolonnetittel. Du kan sortere etter rolle, frist, dokumentnummer, revisjon, tittel, levert dato, statuskode, ferdigbehandlet dato, forventet returdato og prosesstrinn.

Helt til høyre, øverst i griden ser du antall dokumenter som vises i listen, og totalt antall dokumenter i valgt kategori. Til venstre for dette står bokstavene K og A. K står for faglig **k**ontroller, A står for faglig **a**nsvarlig. Her velger du om du ønsker å se dokumenter hvor du er faglig kontroller eller faglig ansvarlig, kun ved å klikke på bokstaven. Det som vises er blått, det som ikke vises er grått. Det informeres også om ditt valg i et blått tekstfelt nederst i griden.

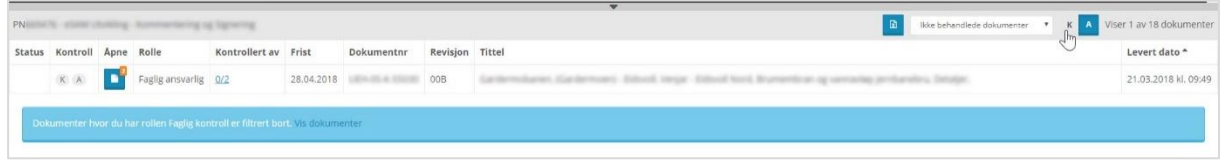

Ved å klikke på knappen til venstre for nedtrekksmenyen får du skrevet ut Excel-ark med full dokumentliste for de tre kategoriene som omhandler dokumenter du har blitt tildelt rolle på. De forskjellige kategoriene er da fordelt i hvert sitt ark. Her ser du alle dokumenter som venter på behandling. I Excel-arket ser du de samme kolonnene som i BIM2Share Kommentering & Signering, og filnavnet fungerer som en lenke inn til modulen.

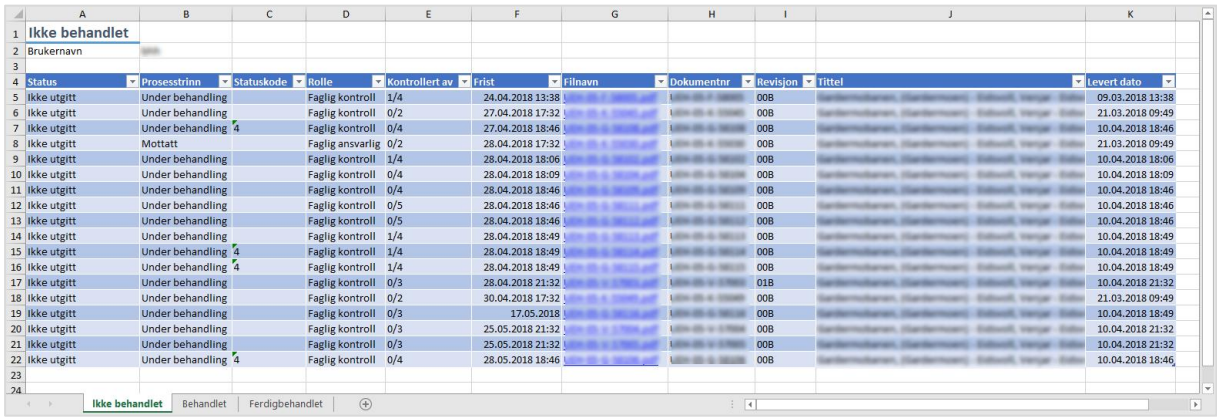

Til venstre i griden er kolonnen Status, som viser om dokumentet har blitt forsøkt utgitt i Byggeweb Prosjekt, og om det har blitt godkjent eller ikke. Pilene er de samme som du ser til venstre for filnavnet inne i Byggeweb Prosjekt.

![](_page_8_Picture_8.jpeg)

Kolonnen Frist viser frist for å kontrollere. Cellen blir rød om fristen er utgått. Helt øverst til venstre i tittellinjen ser man også hvor lenge det er til fristen, eventuelt hvor lenge det er siden tidsfristen gikk ut.

Kolonnen Kontroll viser informasjon om prosessen. Også her er K tilknyttet faglig **k**ontroller, mens A er tilknyttet faglig **a**nsvarlig. Ved å holde musepekeren over ikonene, ser du utdypende informasjon. Hvilket prosesstrinn dokumentet har er også synlig i tittellinjen i BIM2Share Kommentering & Signering-modulen.

![](_page_8_Picture_11.jpeg)

![](_page_9_Picture_150.jpeg)

Hvis man klikker på tallene i kolonnen Kontrollert av, får man opp et vindu som viser hvem som er gitt tilgang til dokumentet i BIM2Share Kommentering & Signering, og hvilken rolle de har. Her vises også når dokumentet eventuelt har blitt markert som kontrollert. Hvis dokumentkontroller har gitt deg muligheten til å ta over rollen som faglig ansvarlig, vil du få en knapp i dette vinduet som du trykker på hvis du ønsker å ta over rollen.

![](_page_9_Picture_151.jpeg)

![](_page_9_Picture_5.jpeg)

#### <span id="page-10-0"></span>**3.4 Verktøylinjen**

For å utføre faglig kontroll av dokumentet, åpner du det som vist i BIM2Share Kommentering & Signering. Redigeringsmodus aktiveres enkelt ved å velge en vilkårlig handling i verktøylinjen øverst. Hvis du angrer på valg av handling, kan du trykke på [Esc] på tastaturet for å avbryte handlingen.

For dokumenter der du er faglig ansvarlig viser verktøylinjen alternativet om å sette i stempel, noe som ikke er en mulighet for dokumentene der du er faglig kontroller. Med unntak av dette er det de samme alternativene.

Det er mulig å forklare og kommentere alle markeringer under fanen Utkast, og disse kommentarene kan andre personer svare på. Hvis andre er inne i dokumentet samtidig, ser man hverandres markeringer og kommentarer øyeblikkelig. Disse kommentarene vil bli lagret sammen med PDF-en når det opprettes en ny versjon etter at faglig ansvarlig har markert dokumentet som ferdigbehandlet.

![](_page_10_Figure_6.jpeg)

![](_page_10_Picture_7.jpeg)

![](_page_11_Picture_2.jpeg)

![](_page_11_Picture_4.jpeg)

**Legg inn kommentar**: Plasser en kommentar i dokumentet, på akkurat det stedet i dokumentet som kommentaren gjelder. Endre kommentartype (ikon) og farge.

![](_page_11_Picture_6.jpeg)

![](_page_11_Figure_7.jpeg)

![](_page_11_Figure_8.jpeg)

#### **Endre fontstørrelse**:

![](_page_11_Picture_10.jpeg)

![](_page_11_Picture_11.jpeg)

**Sett inn strek eller pil**: Sett inn strek eller pil i dokumentet. Velg linjestil og farge.

![](_page_12_Picture_4.jpeg)

![](_page_12_Figure_5.jpeg)

![](_page_12_Figure_6.jpeg)

![](_page_12_Picture_7.jpeg)

![](_page_13_Picture_2.jpeg)

### **Endre linjestil**: Endre linjestil på linjer, figurer og tekstboks.

#### **Endre linjefarge**:

![](_page_13_Picture_5.jpeg)

#### **Endre fyllfarge**:

![](_page_13_Picture_7.jpeg)

![](_page_13_Picture_66.jpeg)

![](_page_13_Picture_9.jpeg)

Sett inn stempel -

**Sett inn stempel**: Her kan du velge forhåndsdefinert boks, eller kun merker / kun signatur. Modulen husker hvilken meny du har hentet stempel fra, og denne menyen blir da det som modulen foreslår først. Det er to menyer: den med fire forskjellige stempler, og den med merker, signatur og tomt stempel.

> Dersom du bygger opp stempelet selv må du alltid sette inn tomt stempel, uansett om selve dokumentet er lagd med tomt stempel eller ikke.

![](_page_14_Picture_77.jpeg)

#### **Slett merket annotasjon**:

画

Slett kommentarer, tekstbokser og markeringer som er lagt til i dokumentet i denne versjonen. Velg først det du ønsker å slette, velg deretter Slett-verktøyet. I stedet for å bruke dette verktøyet kan du også trykke på [Del] tastaturet.

![](_page_14_Picture_9.jpeg)

![](_page_14_Picture_10.jpeg)

### **Visningsverktøy:**

Over verktøylinjen illustrert over finner du visningsverktøy. Her kan du zoome inn, panorere, og flytte på dokumentet for å tilpasse hvilken del av dokumentet som vises i vinduet.

![](_page_15_Figure_4.jpeg)

![](_page_15_Figure_5.jpeg)

![](_page_15_Picture_76.jpeg)

![](_page_15_Picture_7.jpeg)

#### <span id="page-16-0"></span>**3.5 Høyre felt**

I høyre felt er det logg, dialogboks, alle markeringer og kommenter på gjeldende og tidligere versjoner, oversikt over innloggede brukere og chat-muligheter. Det er også her du markerer kontrollen som fullført. Sistnevnte er det eneste som ser forskjellig ut avhengig av rollen din.

Øverst i høyre felt er knappen faglig kontroller bruker for å markere sin kontroll som ferdig, og knappene faglig ansvarlig bruker for å enten be faglig kontroller om ny kontroll, eller markere hele kontrollen som ferdigbehandlet.

**OBS! Med en gang du har markert kontrollen som ferdigbehandlet blir kommentarer og markeringer lagret til ny filversjon inne i Byggeweb Prosjekt. Det anbefales å se over dette i fanen Utkast og fjerne irrelevante ting før du marker kontrollen som Ferdig / Ferdig behandlet.** 

![](_page_16_Figure_6.jpeg)

Dersom funksjonen for å utgi er aktivert for gjeldende prosjekt vil det i vinduet der faglig ansvarlig bekrefter at et dokument er ferdig behandlet være mulig å huke av for å fortsette til utgivelse med en gang. Dersom denne ikke er huket av, vil det etter ferdigstillelse dukke opp en knapp som heter Utgi øverst i høyre felt.

Første gang et dokument utgis må det velges dokumentliste og undermappe, slik som i Byggeweb Prosjekt. Valgene blir husket til senere utgivelser. Dokumentet må deretter fordeles fra Byggeweb Prosjekt.

![](_page_16_Picture_150.jpeg)

#### <span id="page-16-1"></span>**3.5.1 Logg**

Denne fanen består av flere typer informasjon og historikk:

- Dialogboks og dialoginnlegg
- Versjonshistorikk
- **Invitasjoner**

![](_page_16_Picture_15.jpeg)

Man kan filtrere ut ifra de forskjellige kategoriene. Kategoriene vises med ikoner, og ved å holde musepekeren over ikonet ser du hva kategorien heter.

![](_page_17_Picture_135.jpeg)

Dialogboksen brukes til kommentarer som ikke trenger å være plassert i selve dokumentet. Disse kommentarene forblir i høyre felt, uavhengig av versjonene. Samtaler anbefales det å bruke chat eller ekstern løsning til.

![](_page_17_Figure_5.jpeg)

![](_page_17_Picture_6.jpeg)

Loggfeltet viser når faglig kontroller(e) har markert sin kontroll som ferdig, og eventuell kommentar. Det kommer også opp boks hvis faglig kontroller(e) gjenåpner kontrollen på et dokument de tidligere har markert som ferdig – dette er kun mulig frem til faglig ansvarlig markerer dokumentet som ferdigbehandlet.

Det vises om faglig ansvarlig har sendt kontrollen i retur til faglig kontroller(e), og når faglig ansvarlig markerte kontrollen som ferdigbehandlet. Sistnevnte vises todelt. Når en kontroll er markert som ferdigbehandlet blir det samtidig lagret en ny versjon av dokumentet inne i Byggeweb Prosjekt. Historikken til en versjon starter når prosesstrinnet er endret til ferdigbehandlet, noe som skjer automatisk når kontrollen er ferdigbehandlet. Derfor vil statuskode og kontrollogg vises som tilknyttet den versjonen dere nettopp har kontrollert, mens prosesstrinn og bilder av signaturen tilknyttes nyeste versjon.

Man ser også om noen har blitt invitert til å se dokumentet, og hvem som inviterte.

#### <span id="page-18-0"></span>**3.5.2 Utkast**

I denne fanen vises kommentarer og markeringer (videre kalt rødmerkinger) gjort på tegningen. Det som befinner seg her kan slettes av deg som faglig kontroller frem til du har markert kontrollen som ferdig, og for deg som faglig ansvarlig, samt andre faglig kontroller(e), frem til du har markert dokumentet som ferdigbehandlet. Dersom du skal endre eller slette kommentarer som andre brukere har lagt til låser du først opp kommentaren ved å klikke på hengelåsen. Fanen vises i alle kategorier i griden, med unntak av *Behandlede dokumenter*.

Når dokumentet er blitt markert som ferdigbehandlet blir rødmerkinger for gjeldende filversjon lagret til PDF og tilgjengelig i Byggeweb Prosjekt. Det er derfor sterkt anbefalt og ta en titt innom Utkast og slette irrelevante ting før du trykker på Ferdig / Ferdig behandlet. Husk å ta med andres utkast når du ferdigbehandler.

Rødmerkinger for tidligere versjoner er tilgjengelig slik at man kan bla seg gjennom og sjekke at dokumentet er oppdatert ifølge tidligere versjoner. For å sjekke rødmerkingene fra tidligere versjoner velger man fanen Utkast i høyre felt, og velger hvilken versjon man ønsker å se rødmerkingene fra. Man kan også filtrere rødmerkingene basert på hvem som la dem til.

![](_page_18_Figure_9.jpeg)

Nytt fra høsten 2019 er at alle kommentarene fra tidligere versjoner har fått en avhukingsboks, og når en eller flere kommentarer hukes av dukker det opp en knapp nederst i høyre felt som gjør det mulig å kopiere kommentaren(e) til nåværende versjon.

![](_page_18_Picture_11.jpeg)

Dersom kommentaren ikke endres, vil den opprinnelige forfatteren stå som eier også i gjeldende revisjon. Dersom noe endres vil personen som endret stå som eier. Den opprinnelige kommentaren vil ikke endres.

![](_page_19_Figure_3.jpeg)

#### <span id="page-19-0"></span>**3.5.3 Brukere**

Denne fanen viser hvem andre som samtidig med deg bruker BIM2Share Kommentering & Signering-modulen til dokumenter tilknyttet samme prosjekt som du er inne i. Du kan velge om du ønsker å se oversikten sortert etter bruker og se dokumentene hver bruker ser på, eller sortert etter dokument og se hvilke brukere som ser på det.

Direkte fra denne fanen kan du også starte chat med aktive brukere, invitere aktive brukere til å se dokumentet du er inne på, og åpne dokumentene de andre aktive brukerne jobber med. Disse dokumentene vil automatisk bli åpnet i ny fane. Når du velger å starte chat med *Person A* kan du legge til flere i chatten før selve chat-invitasjonen blir sendt.

![](_page_19_Picture_102.jpeg)

![](_page_19_Picture_8.jpeg)

Når du velger å starte ny chat åpnes det opp et lite vindu. Her skriver du inn tittel og velger hvem du ønsker å ha med i chatten. Tittelen blir automatisk foreslått til å være dokumentnummeret.

Når du blir invitert til chat vil det dukke opp en liten grønn rute nede til høyre. Den vil holde seg grønn i noen sekunder før den går over til grått.

Du kan velge om du ønsker å chatte i boksen nede til høyre i modul-vinduet, eller ha chatten åpen i et eget vindu. For å avslutte chatten for alle deltakere klikker du på *Avslutt chat*. Om du skal ut av chatten, men de andre skal kommunisere videre, klikker du på *Meld meg ut*.

![](_page_20_Figure_5.jpeg)

![](_page_20_Picture_6.jpeg)

#### <span id="page-21-0"></span>**3.5.4 Kommunikasjon**

I denne fanen kan du se logg og innhold fra tidligere chatter, og finne oversikt over mottatte invitasjoner.

![](_page_21_Figure_4.jpeg)

# <span id="page-21-1"></span>**4 Ekstern kommunikasjon**

Som nevnt tidligere i brukerveiledningen er det flere måter å kommunisere med de andre som aktivt bruker BIM2Share Kommentering & Signering samtidig med deg, på det samme prosjektet. Annen kommunikasjon anbefales det å bruke f.eks. Teams til.

*Teams er ikke noe BIM2Share AS tilbyr support for.* 

![](_page_21_Picture_8.jpeg)